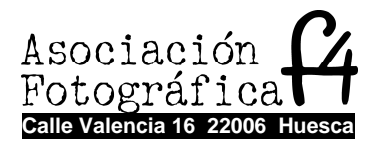

# **ENSEÑA TUS FOTOS DE MANERA ATRACTIVA. Formatos digitales, presentaciones, álbum y vídeo.**

Autor: Fernando Pérez Clavero

# **LA FOTOGRAFÍA DIGITAL**

La ventaja de la fotografía digital respecto a la fotografía química convencional, es que permite disponer de las imágenes grabadas al instante, sin necesidad de llevar la película al laboratorio y revelar los negativos para poder ver las fotografías. Esta ventaja en la rapidez de la disponibilidad de la imagen permite que el fotógrafo haga los cambios en el momento y realice las correcciones que considere pertinentes de forma inmediata, facilitando así lograr la imagen que se desea. Además se consigue almacenar mayor número de imágenes con una gran facilidad para transportar o manipular. El principal inconveniente es que hay que depender de un ordenador o sistema informático, ya sea portátil, sobremesa ó tablet, para poder mostrar nuestras fotos. Cada vez van surgiendo más alternativas a la dependencia de tener que transportar un ordenador para exhibir nuestras imágenes. Prácticamente en todos nuestros hogares disponemos de televisores con múltiples conexiones donde podemos conectar una memoria USB, un disco duro multimedia, una cámara fotográfica, un ordenador e incluso un teléfono móvil.

#### **FORMATOS DE ARCHIVO**

El almacenamiento de una fotografía tomada con una cámara en la tarjeta de memoria, se hace por medio de la creación de un archivo informático. Una vez convertida la imagen en archivo, ya es compatible para poder trabajar con ella en un ordenador. Esta acción la realiza la propia cámara fotográfica cada vez que realizamos una fotografía. El tipo de archivo más empleado y compatible es el JPG, aunque hay cámaras que permiten guardar en RAW o TIF.

Los formatos RAW son formatos sin compresión (en bruto) y en su mayoría requieren un "revelado" posterior en el ordenador con el software específico de la propia cámara.

El formato TIF es un formato con una compresión muy leve. Estos archivos se emplean sobre todo en diseño gráfico e impresión.

Los archivos JPG son los más estandarizados actualmente dentro de la fotografía debido a su versatilidad. Es un formato comprimido que por tanto requiere algo de atención a la hora de ser manipulado. La principal ventaja es que ocupan muy poca memoria y su transporte en cualquier soporte es muy cómodo.

#### **EL RETOQUE DIGITAL**

Debido al auge de la informática en conjunto con la fotografía digital, surge la necesidad de empleo de programas informáticos para la mejora y manipulación de imágenes. Hoy en día existen programas a nivel profesional con un alto coste económico que la mayoría de usuarios particulares disponen a través de copias ilegales. Una alternativa a este nivel, es el programa GIMP el cual es gratuito y dispone de página web propia: http://www.gimp.org

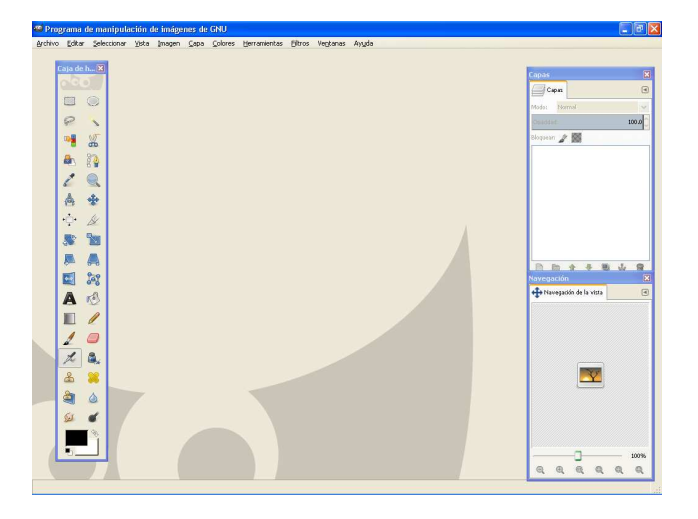

# **Programa de retoque: GIMP**

Este es el entorno gráfico en el que podemos distinguir las siguientes zonas:

- **La barra de menús:** opciones específicas del programa.
- **Caja de herramientas:** ventana en la que disponemos de las diferentes herramientas a emplear sobre la imagen. (izquierda)
- **Escritorio o ventana del programa** (Parte central)
- **Diálogos empotrables:** ventanas de opciones a la hora de manipular la imagen. (derecha)

# **Guía práctica de GIMP**

Las imágenes que emplees se aconseja que sean copias de las originales.

Después, empieza a trabajar con GIMP. Lo puedes buscar en el icono de inicio y todos los programas; fíjate en la lista que se despliega y busca GIMP (dale clic para que se abra).

Una vez abierto el programa podemos arrastrar una imagen a él o abrirla en **Archivo/abrir.** 

Las imágenes abiertas aparecen en una ventana interna del programa. Para movernos por la imagen es recomendable emplear el Navegador. Podemos sacarlo en: **Ventanas/Diálogos empotrables/Navegación**.

Para modificar el tamaño y resolución de la imagen vamos a: **imagen/tamaño de la impresión.** Aquí podemos manipular el tamaño en centímetros, milímetros… y la resolución de la imagen en píxeles. También podemos escalar el tamaño de la imagen en **escalar la imagen.** 

En el menú de **imagen/transformar**, podemos voltear o rotar la imagen a nuestro antojo.

A la hora de manipular la luz y el color, dentro del menú **Colores** encontramos:

**-Niveles** para modificar el nivel de negro, blanco y grises de la imagen.

**-Curvas** moviendo la curva modificamos las características del histograma de la imagen.

**-Balance de Color** con los diferentes manejadores modificamos el color de la imagen. **-Brillo y Contraste** manipulamos el brillo y contraste de la imagen.

Cuando trabajamos con capas es recomendable tener la ventana de capas activa. La podemos sacar en **Ventanas/Diálogos empotrables/capas.** En el menú Capas encontramos todas las opciones aplicables al trabajo con capas.

En fotografías de edificios y arquitectura, es muy útil el empleo de la herramienta de perspectiva. Esta la encontramos en la caja de herramientas.

Para incluir textos en la imagen disponemos de la herramienta de texto. Es fácilmente identificable en la caja de herramientas por una "A" mayúscula.

La **herramienta de clonado** nos permite copiar partes de la imagen para borrar o hacer desaparecer elementos que deseamos eliminar.

En el menú **Filtros** disponemos de gran variedad de efectos a aplicar sobre las imágenes. La mejor manera de conocerlos es ir "jugando" con ellos.

Recuerda que cuando estés trabajando con una imagen es aconsejable ir guardando los cambios que vas aplicando en ella, ya que si no podrías perder gran parte del trabajo realizado.

#### **PRESENTACIONES**

Una presentación es la manera más sencilla de enseñar fotografías en un sistema informático: ordenador, tablet, proyector, cámara, teléfono móvil…

Consiste simplemente en un pase de imágenes manual o con un tiempo específico. Prácticamente con cualquier sistema podemos generar una presentación de imágenes de forma "automática".

Las **cámaras fotográficas** y algunos **teléfonos móviles**, disponen de la opción "**pase de diapositivas**" o "**Modo presentación**" en la cual nos genera automáticamente un pase de imágenes a pantalla completa de las imágenes contenidas en la memoria del dispositivo. Siempre el pase se genera de forma correlativa con respecto al nombre que tienen los archivos. En algunas cámaras y teléfonos podemos incluso modificar el tiempo de permanencia de las imágenes y transiciones entre estas.

Cuando se habla de presentaciones en un ordenador, a todos nos viene a la mente el **Microsoft Power Point** un programa que hemos convertido en estándar. El programa nos permite hacer una presentación de diapositivas de una manera fácil rápida e intuitiva. Además podemos incluir vídeos y música.

Una alternativa al Microsoft Power Point es el Freemake Video Converter. Este programa es gratuito y se puede descargar de la página web: http://www.freemake.com

# **Guía práctica de Microsoft Power Point**

Desde el menú **Insertar/Imagen** podemos incluir en la diapositiva que tenemos activa una o varias imágenes.

Para crear nuevas diapositivas iremos al menú **Insertar/Nueva diapositiva** 

Si queremos incluir texto también en el menú **Insertar/Cuadro de texto** generaremos un cuadro en la diapositiva en el cual nos permite escribir. El texto lo podemos modificar yendo al menú **Formato/Fuente** 

Para incluir música o algún tipo de audio en la presentación, lo haremos desde el menú **Insertar/Sonido y música.** Aquí se nos despliegan varias opciones:

- **Desde archivo**, introducimos en nuestra presentación el audio por medio de un archivo ya generado y guardado en nuestro ordenador.

- **Reproducir pista de audio de CD**, seleccionamos una pista de audio de un CD para introducirla en la presentación.

- **Grabar sonido**, nos permite grabar mediante un micrófono, voz o algún tipo de sonido para introducirlos en la presentación.

A la hora de introducir música en nuestra presentación, tendremos en cuenta que esta empezará a partir de la diapositiva que tengamos activa en ese momento. Sabremos dónde se ha introducido audio mediante el icono de un altavoz que luego a la hora del pase no es visible.

Para introducir vídeo iremos al menú **Insertar/Película**. Aquí podremos seleccionar un archivo de vídeo para poder ser visualizado en una diapositiva. Es aconsejable que el archivo no sea muy extenso, ya que ralentiza la presentación y puede incluso no llegar a visualizarse.

Si queremos modificar el tiempo de permanencia de las diapositivas y las transiciones entre estas, lo haremos en el menú **Presentación/Transiciones.**

A la hora de guardar la presentación en el menú **Archivo/Guardar** nos permite crear un archivo de Power Point .ppt el cual podremos visualizar sólo en este programa. También tenemos opciones más "estándares" como guardar en archivo de vídeo, página web o PDF.

Es aconsejable establecer un fondo neutro a las diapositivas, como por ejemplo el negro, ya que a la hora de insertar las imágenes pueden quedar márgenes a su alrededor.

#### **EL ÁLBUM**

Es el soporte físico más empleado actualmente. Lo conocemos como álbum digital, debido a las tiendas de fotografía. Tiene la facilidad de ser visionado en cualquier lugar sin depender de ningún aparato electrónico, como las copias fotográficas. El resultado que obtenemos es un libro encuadernado que puede manipular cualquier persona sin conocimientos informáticos.

Su elaboración se realiza en el ordenador mediante un programa que nos proporciona el mismo fabricante. Suelen ser programas muy sencillos y gratuitos que han de descargarse de la página web de los fabricantes. En las mismas páginas existen tutoriales y ayudas para aprender a manejar los programas. Es imprescindible tener conexión a Internet, ya que el resultado se envía al fabricante online para elaborar el libro.

Los más conocidos y empleados son: Hoffmann, Snappybook y HP Snapfish. Además las diferentes cadenas y tiendas de fotografía disponen de su propia gama de álbumes. El más empleado es el de la cadena Fotoprix.

Cada fabricante dispone de su propia página web en la cual se tramita tanto el acceso personal del cliente con sus datos y la descarga del programa a nuestro ordenador. El programa dispone de diferentes formatos y calidades que nosotros seleccionamos desde el principio. También podemos modificar el numero de páginas que queremos que tenga nuestro álbum, lo cual es modificable mientras lo vamos elaborando.

Dentro del programa nos vienen determinadas una serie de plantillas para ir colocando nuestras imágenes, aunque también es posible alterarlas a nuestro antojo.

Es importante que las imágenes que vayamos insertando ya las tengamos preparadas o retocadas, puesto que el programa apenas nos da opciones para retocar.

Las plantillas que nos vienen dadas, suelen basarse en normas de diseño como la simetría, geometría, fondo-figura…etc. Son suficientes para aquellos que no quieren complicarse demasiado, o simplemente desean crear un álbum sencillo y sin grandes argumentos.

Una vez que hemos acabado nuestro álbum en el ordenador, lo enviamos a través del programa para su elaboración. En este momento también concretamos el pago y envío del mismo.

# **EL VÍDEO**

Es el medio más empleado a la hora de realizar pases de fotografías y audiovisuales, debido a las múltiples posibilidades que admite. El único inconveniente es que es necesario emplear un programa de edición de vídeo, que en múltiples ocasiones nos puede parecer algo complejo.

# **Programa de edición de vídeo: Windows Movie Maker**

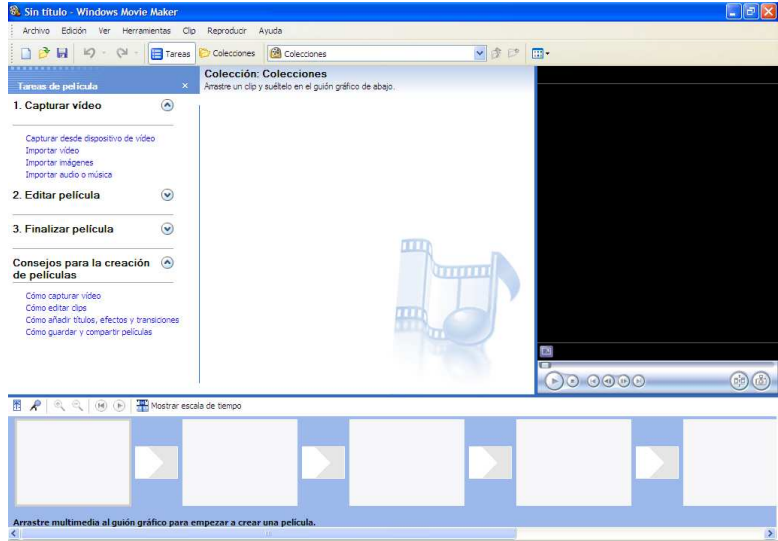

Este es el entorno gráfico en el que podemos distinguir las siguientes zonas:

- **La barra de herramientas:** menú y opciones específicas del programa.
- **Selección del modo de trabajo: Capturar vídeo, Editar película, Finalizar película.**
- **Escena actual, panel de control o Colecciones (Parte central)**
- **Pantalla de previsualización y botones:** es nuestro monitor.
- **Línea de tiempo:** Con dos opciones de visualización **Guión Gráfico y Escala de tiempo.**

# **Guía práctica de Movie Maker**

Según el tema de tu vídeo, vas a buscar fotos sobre ello. Crea una carpeta nueva y guárdalas.

Las imágenes que emplees se aconseja que sean copias de las originales.

Después, empieza a trabajar con Movie Maker. Lo puedes buscar en el icono de inicio y todos los programas; fíjate en la lista que se despliega y busca Windows Movie Maker (dale clic para que se abra).

#### **Primeros pasos en Movie Maker:**

Abrir el programa, vamos a **Herramientas/Opciones**. En opciones avanzadas, modificamos la duración de imágenes y transiciones, así como los formatos de vídeo y aspecto de pantalla.

Damos a importar imágenes, estas irán apareciendo en el panel de control sin orden, luego tú las puedes ordenar a tu antojo. Para empezar arrástralas a la escala de tiempo que se encuentra en la parte de abajo en los cuadros grandes.

Es aconsejable empezar y finalizar con alguna imagen característica y a ser posible algo general como paisajes, monumentos…

No conviene abusar de los detalles; puedes acabar desconcertando al espectador.

Juntando imágenes diferentes un mismo motivo puedes crear efectos de zoom o panorámica.

**Transiciones de vídeo:** Una vez que tenemos todas las imágenes colocadas en la escala del tiempo, ponemos transiciones entre los clips de vídeo. Puedes elegir varios efectos de entrada o salida de la imagen, esto se arrastra en los cuadros pequeños que se encuentran entre los cuadros grandes.

**Efectos de vídeo:** Son efectos que se le da a la imagen para que se visualice de la manera que desees y se coloca en el recuadro pequeño abajo a la izquierda de cada imagen que colocaste y tiene una estrellita dentro.

**Títulos:** Estos los puedes elegir a tu antojo de entrada de salida entre las imágenes como tú desees y hasta puedes elegir el color, tamaño o tipo de letra.

**Música:** Al igual que las imágenes también buscas la música en importar música y cuando aparezca en el panel de control del Movie Maker, solo arrastras el icono de la música a la parte de abajo de las imágenes. Acuérdate de tener la línea de tiempo como escala de tiempo y no como guión gráfico.

Por último hay que guardar el proyecto y la película donde dice Finalizar película, en la parte de arriba, en guardar en el equipo. Esto es con la finalidad de que se guarde en un formato de archivo que te pueda servir para verlo donde tú quieras.

#### **Algunos consejos al usar Windows Movie Maker:**

\_La vista de los elementos que aparecen al abrir el programa se pueden cambiar desde Ver / Panel de tareas o Colecciones.

Cuando se termina un proyecto y su película, conviene eliminar del panel de Colecciones los archivos que han servido como fuente para el mismo, puesto que se quedan como rastro para siguientes proyectos.

\_ Cuando se captura vídeo (y más adelante cuando se termine la película) se pueden escoger varias configuraciones de calidad. Para pequeños proyectos, la calidad máxima podría ser Vídeo para LAN (1,0Mbps). Ofrecen alta calidad a pantalla completa y requiere unos 7 Mb por minuto capturado.

\_ Al terminar la película, cuando pregunta sobre "Ubicación" es recomendable escoger la opción "Guardar en mi PC". Así se podrán decidir más adelante los usos que se quieran dar al vídeo (publicar en web, enviar por correo, etc.).

#### **Características básicas del vídeo digital**

\_ Tipo de archivo o formato: .avi, .wmv, .mov, .mpeg, etc.

\_ Velocidad de bits: se expresa en Kbps e indica la tasa de transferencia de información (bits). Tiene que ver con la calidad del vídeo.

\_ Tamaño de pantalla o resolución (cuadro en pixeles): Pantalla completa en TV analógica (640x480 px) y en TV digital (720x576 px).

Relación de aspecto: TV (4:3) y cine (16:9)

\_ Fotogramas por segundo: 25 (PAL, Europa entre otros) y 29,97 (NTSC, EEUU principalmente).

#### **Bibliografía:**

- **Iniciación a GIMP.** Trillo Sáez, Bienvenido. Grupo editorial universitario (Granada), 2007.
- **Fotografía Digital, Manual Básico.** Les Meehan. Editorial BLUME.
- **Fotografía Digital.**  Plasencia López, Zoe. Anaya multimedia, 2009.

Libros disponibles para el préstamo en la Biblioteca municipal Ramón J. Sender de Huesca:

- − **Guía completa de Vídeo Digital.** Personal Computer & Internet, 2004. **004.932.4 GUI**
- − Martínez Aniceto, Constantino. **Vídeo Digital: captura, edita y graba tus vídeos.** Madrid: Anaya, 2003. **004.932.4**
- − Paul, Joshua. **Vídeo digital: Los mejores trucos.** Madrid: Anaya Multimedia, 2006. **004.932.4 PAU vid**

Libros disponibles para el préstamo en la Biblioteca Pública de Huesca (Av. Pirineos):

- − Mateos Barrado, Juan Félix. **Edición de medios digitales con software libre: tratamiento de vídeo, audio e imagen con software gratuito.** Madrid: Anaya Multimedia, 2008. **621.397 MAT edi**
- − Ang, Tom. **Manual de vídeo digital.** Barcelona: Omega, 2005. **004.9 ANG man**

#### **Webliografía:**

Página web de **GIMP:** http://www.gimp.org en español: http://www.gimp.org.es Además del programa, podemos descargarnos tutoriales.

"Manual de introducción a GIMP" Autor: Antoni Marín Amatller. PDF de descarga gratuita en: http://mosaic.uoc.edu/wp-content/uploads/manual\_introduccion\_gimp.pdf

"Manual básico de Windows Movie Maker" Autora: Arantzazu Begueria Muñoz. PDF de descarga gratuita en: http://mosaic.uoc.edu/wp-content/uploads/Manual\_Basico\_de\_Windows\_Movie\_Maker.pdf

"Manual de Movie Maker" Autora: María Hacho Quenta. PDF de descarga gratuita en: http://toolteca.files.wordpress.com/2011/03/manual\_movie\_maker.pdf